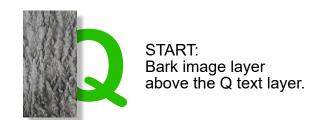

# LAYER PANEL - CROP, CLIP, MOVE

Cursor Placement Zone

UI's Visual Feedback

In the Layers Panel...

**Result in Layers Panel** 

Visual Result

### Crop the Lower Layer with the Top Layer 🗖

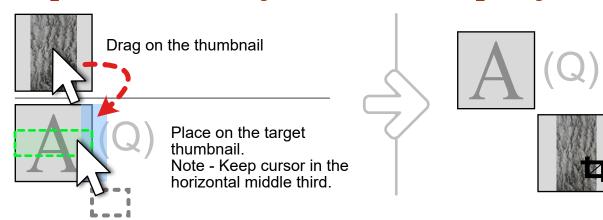

Shape is now CROPPING the top Q layer, using the shape's vector outlines.

Any Fill, Stroke, or Image is not visble.

(Note the CROP Icon.)

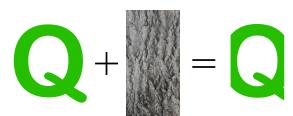

#### Clip the Top Layer with the Lower Layer

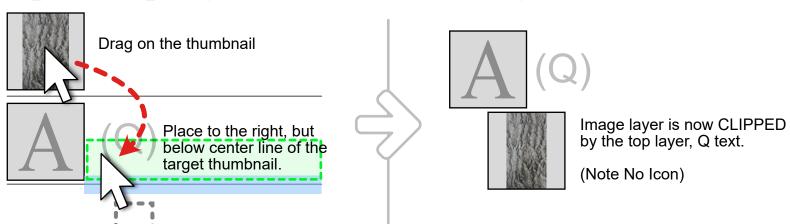

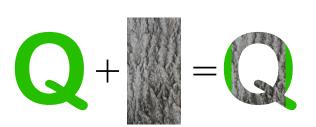

#### Move the Top Layer Below the Lower Layer

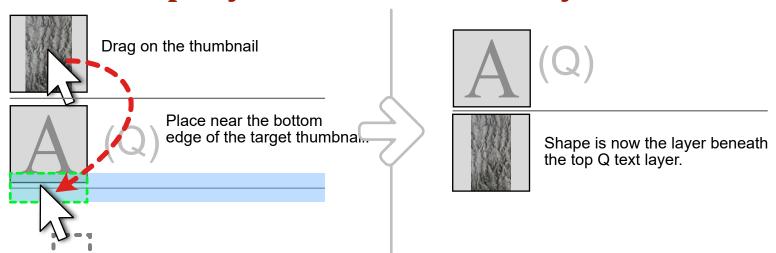

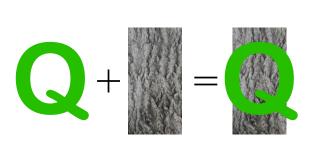

## START: Bark image layer above the Q text layer.

# LAYER PANEL - ADJUSTMENTS & MASKS

In the Layers Panel...

**Result in Layers Panel** 

Visual Result

### Adjustments • - Add One to a Layer

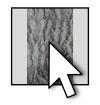

Select the Layer Thumbnail.

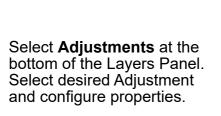

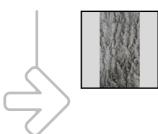

Bark (Image)

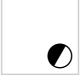

(Levels Adjustment)

An Adjustment is added as a child to the top layer. (Note the ADJUSTMENTS Icon.)

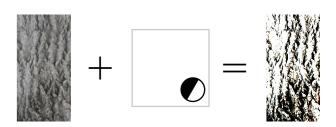

### Mask 🟴 - Change a Layer into a Mask Layer

Note - As of version 1.8.3.641 in Affinity Designer, Masks do not work outside of an artboard.

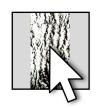

Right-click on the Layer Thumbnail.

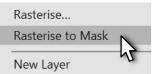

from the context menu.

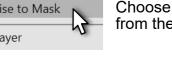

Choose Rasterise to Mask

Some exisiting shapes seem to disappear in the main window. **DON'T PANIC!** 

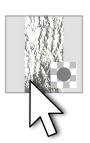

Right-click on the Layer Thumbnail.

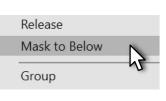

Choose Mask to Below from the context menu.

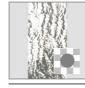

Bark (Mask)

Layer is now a MASK

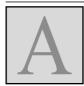

(Note Mask Icon)

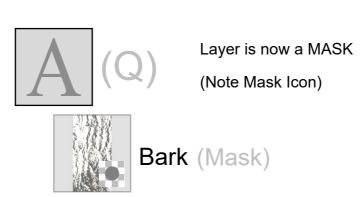

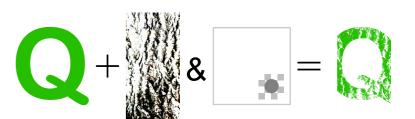

## LAYER PANEL - ADDING & EDITING A NEW MASK

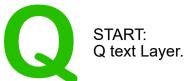

In the Layers Panel...

**Result in Layers Panel** 

Visual Result

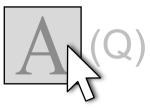

Select the Layer Thumbnail.

bottom of the Layers Panel.

Select Masks at the

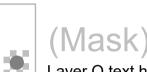

Layer Q text has a new mask. (Note the Mask Icon)

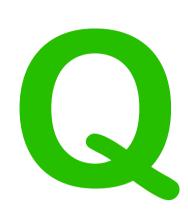

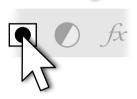

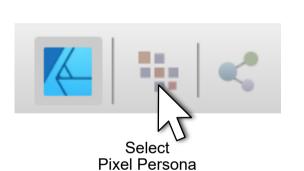

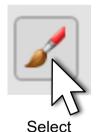

Paint Brush Tool

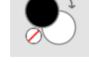

Select desired Greyscale colour

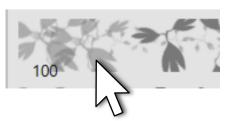

Select a Brush from the Brushes Menu, Paint on the Q in the main window.

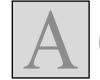

Make sure the Mask Layer is still selected when you start painting. If not click on the thumbnail to re-select.

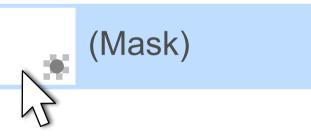

On a mask, painting with black conceals the masked layer contents. Painting with white reveals the masked layer contents.

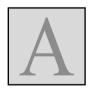

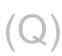

Painting appears on the mask thumbnail.

only the mask for editing. Escape to exit.

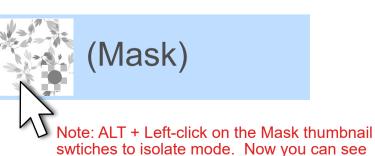

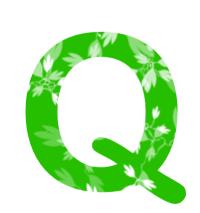

## LAYER PANEL - VISUAL SUMMARY

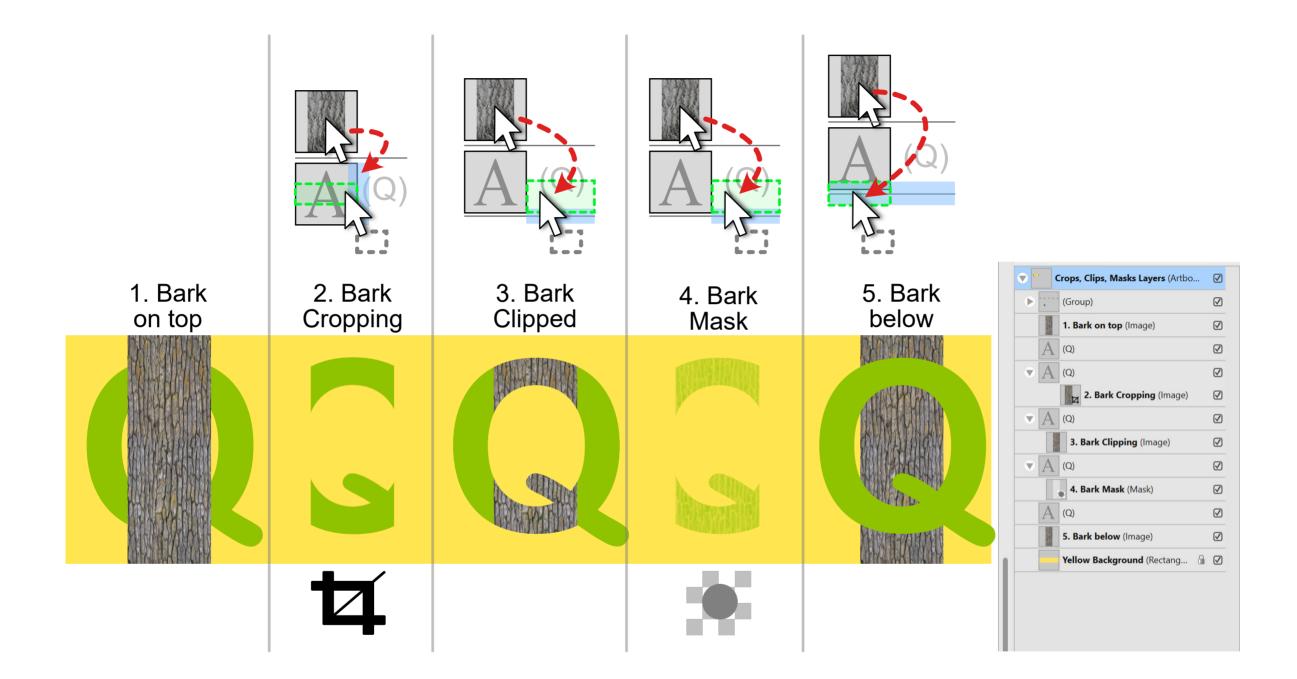